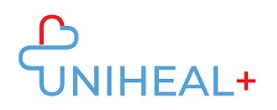

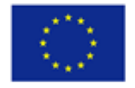

## **Instrukcijos, kaip prisijungti prie UNIHEAL+ mobiliosios "Moodle" programėlės**

## **1. Atsisiųskite "Moodle" programą**

"Moodle" programą galite rasti "Google Play" ("Android") arba "App Store" ("ios") parduotuvėse (priklausomai nuo jūsų mobiliojo įrenginio). Nuorodą į "Moodle" programėlę galite rasti UNIHEAL+ interneto platformos apačioje:

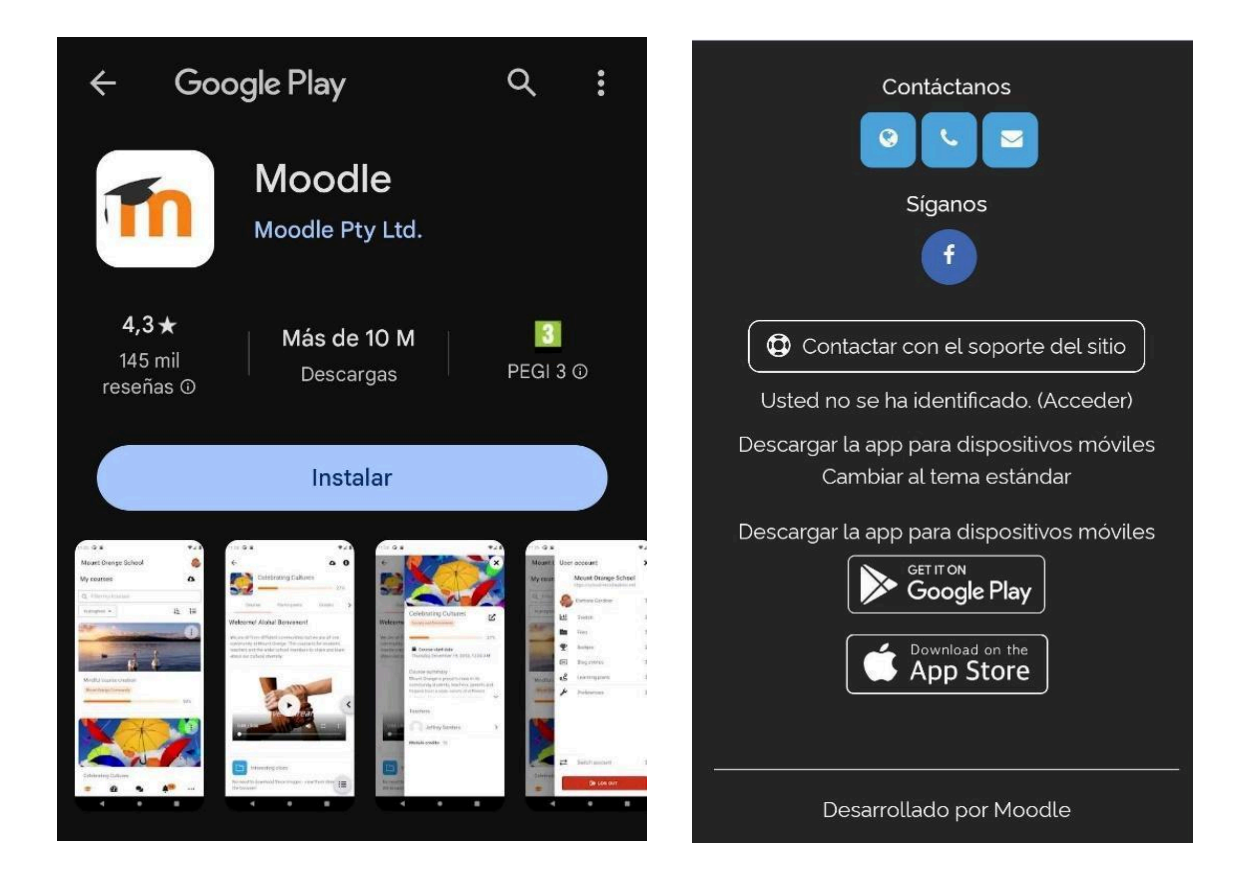

Radę programėlę, spustelėkite "Get it on Google Play" arba "Download on the App store", priklausomai nuo įrenginio operacinės sistemos.

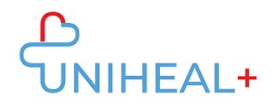

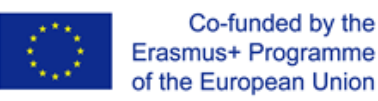

## **2. Prisijunkite prie "UNIHEAL+ Moodle**

Sėkmingai atsisiuntę "Moodle" programėlę, prisijunkite prie "UNIHEAL+ Moodle" įvesdami URL adresą: learning.unihealplus.eu (be kabučių)

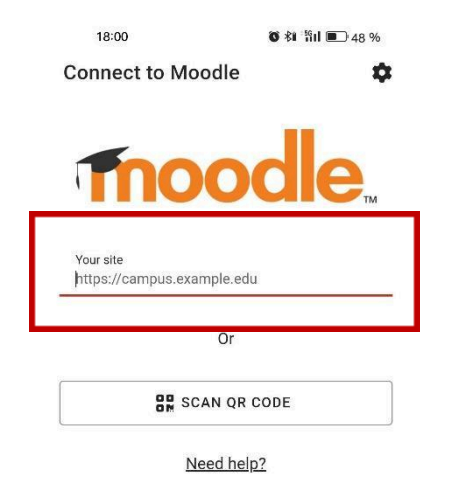

Taip pat galite nuskaityti QR kodą iš UNIHEAL+ interneto platformos:

- 1) Prisijunkite prie UNIHEAL+ interneto platformos
- 2) Paspauskite ant savo profilio nuotraukos, kad pasiektumėte savo profilio informaciją

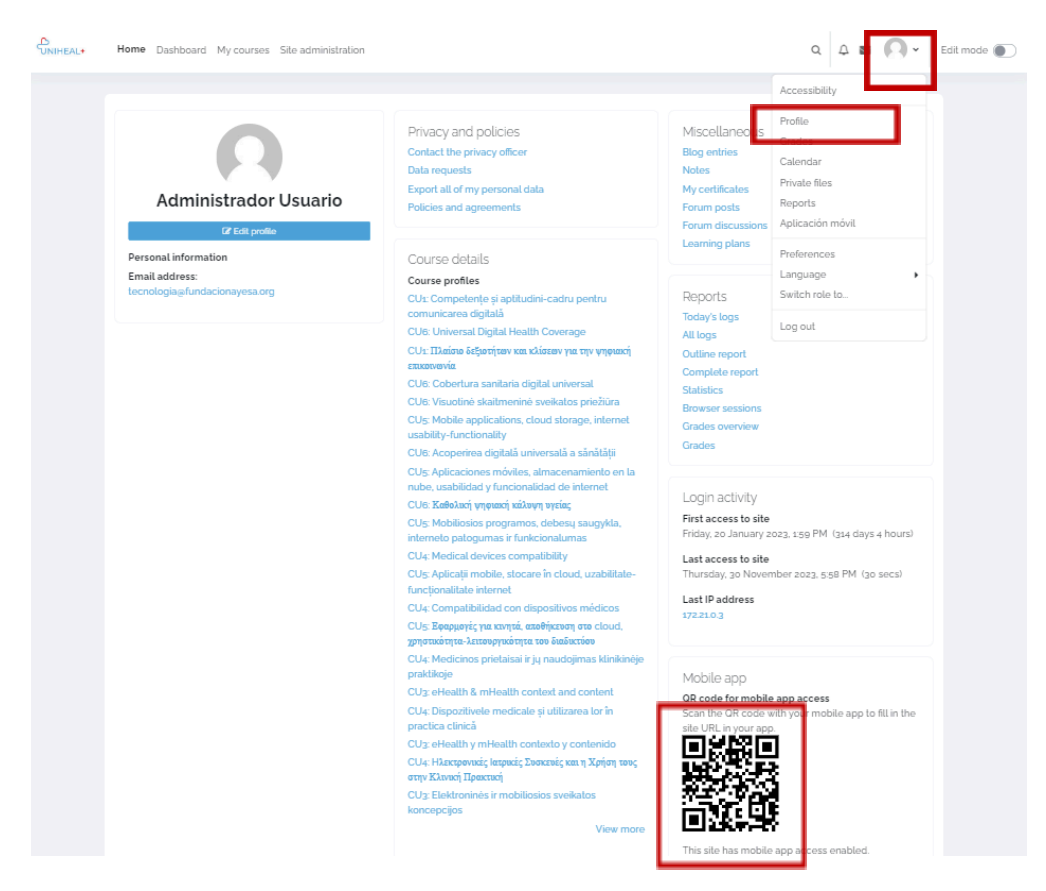

*Instrukcijos, kaip prisijungti prie UNIHEAL+ mobiliosios "Moodle" programėlės*

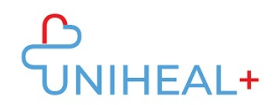

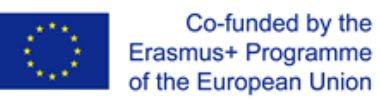

## **3. Prisijunkite prie savo UNIHEAL+ moodle paskyros**

Prisijunkite naudodami savo "UNIHEAL+ Moodle" paskyros prisijungimo duomenis.

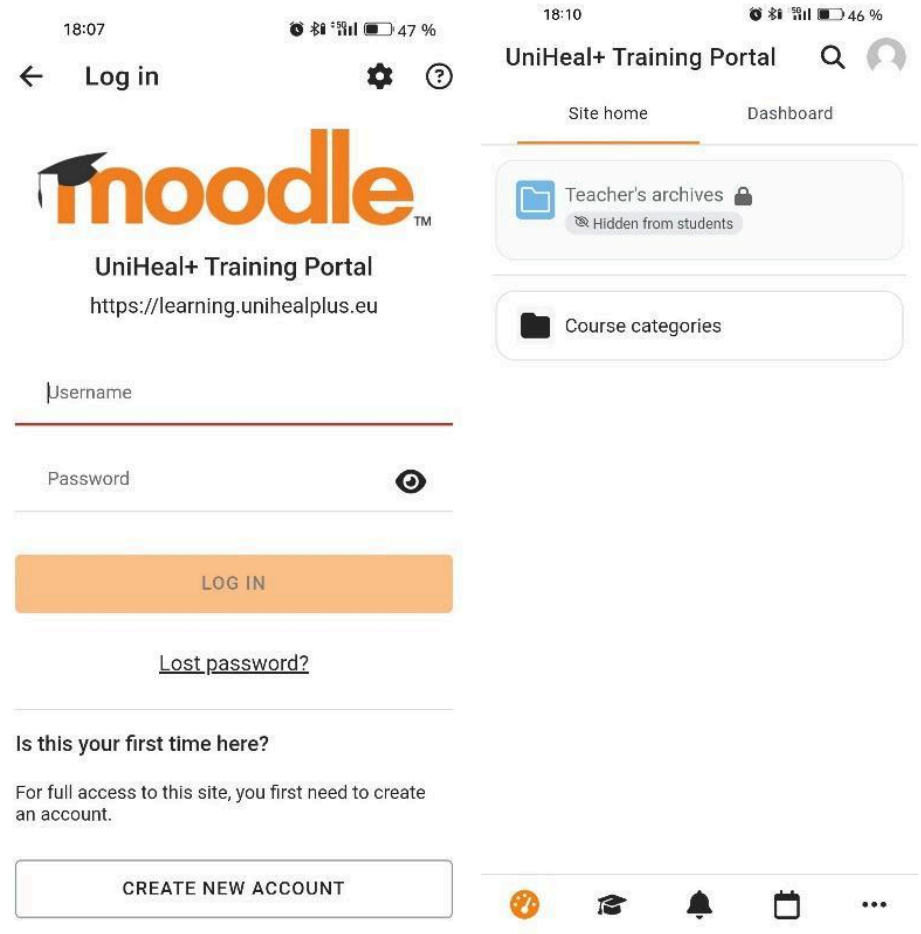

Sėkmingai prisijungę galėsite susipažinti su "UNIHEAL+ moodle" turiniu savo telefone. Pasirinkę atskiras kursų kategorijas galėsite pasiekti modulių turinį.